# **NavNet TZtouch3 –Istruzioni aggiornamento software**

## **1. Versioni**

TZT9F/12F/16F/19F

## **2. Preparazione**

- (1) Chiave USB
- (2) Software scaricato

## **3. Procedura**

(1) Formattazione USB in FAT (FAT32 o exFAT).

(2) Decomprimere il pacchetto del programma e copiare tutte le cartelle e i file nella directory principale dell'USB.

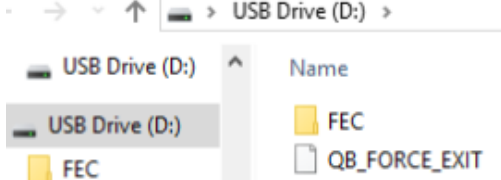

(2) Inserire l'USB nella porta USB del TZT3.

(3) Accendere l'alimentazione. Dopo l'avvio del display, verrà avviato il processo di aggiornamento. (Circa 3 minuti)

(4) Apparirà la seguente finestra di dialogo. Estrarre l'USB dalla porta USB.

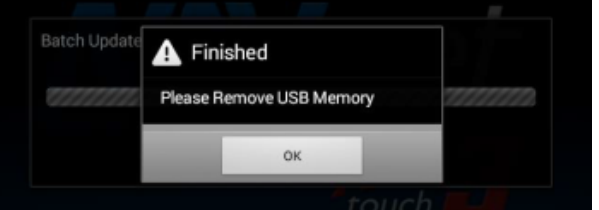

(5) La casella scomparirà automaticamente e il TZT9F / 12F / 16F / 19F si riavvierà circa 3 volte. Non spegnere l'alimentazione durante questo processo.

(6) Dopo il riavvio del display, verrà visualizzata la seguente schermata durante l'aggiornamento del sistema. Attendi fino a quando questa schermata non passa al passaggio successivo. (Circa 5 minuti)

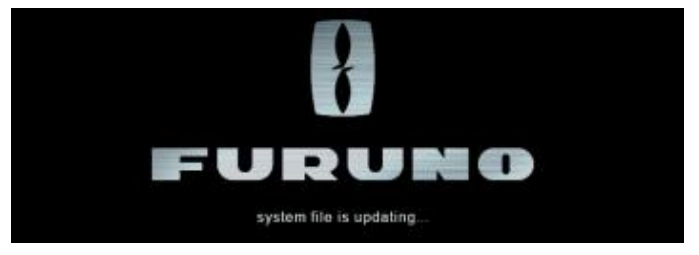

(7) La schermata passerà al messaggio seguente. Attendi finché questo messaggio non scompare. (Circa 2 minuti)

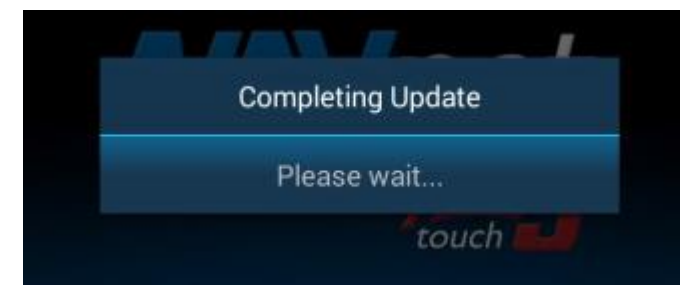

(8) Al termine di tutti i processi di aggiornamento, il display si riavvierà automaticamente.

Verificare che le versioni siano aggiornate in [Impostazioni] - [Configurazione iniziale] - [Quick Self-Test].

### **V2.01 – Contenuto aggiornamento**

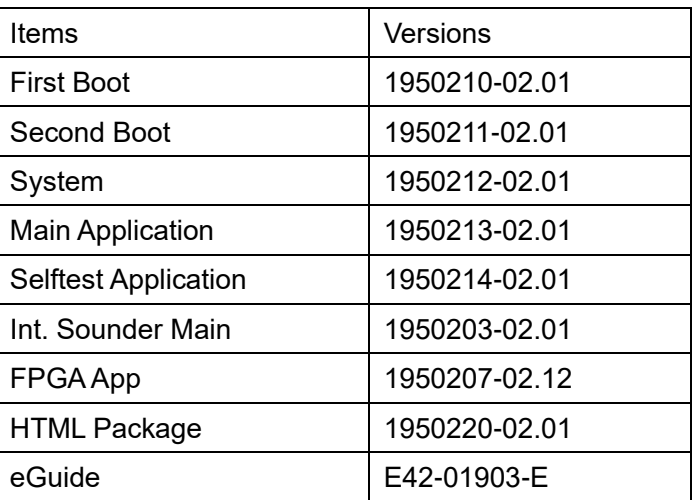

=====

#### **Risoluzione dei problemi per errore di aggiornamento**

La seguente finestra di dialogo apparirà quando l'aggiornamento di Internal Fish Finder non è riuscito.

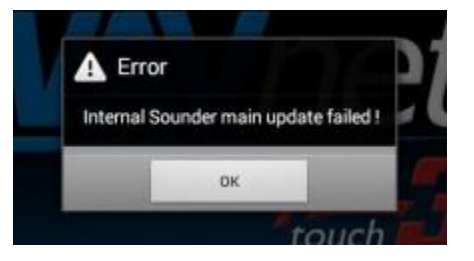

- a. Premere OK nella finestra di dialogo sopra.
- b. Apparirà la seguente finestra di dialogo. NON scollegare l'unità di collegamento USB. premere OK

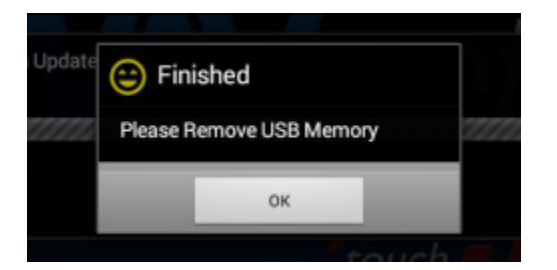

c. Il processo di aggiornamento verrà riavviato automaticamente dal passaggio 2.

--- END ---